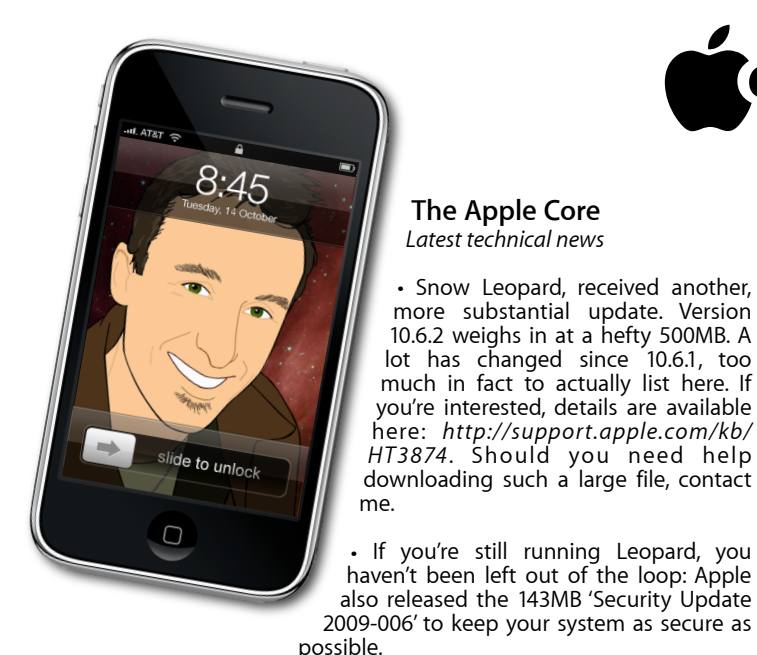

**The Hardware Refresh Cycle**

*To help you time your Mac, iPod or iPhone purchase perfectly*

Mac mini 20 Oct 2009 Buy now

iPod nano 9 Sep 2009 Buy now

 $iPhone$  9 Jul 2009  $\vert$  Buy now

MacBook Air | 9 Jun 2009 | Mid product cycle MacBook 20 Oct 2009 Buy now MacBook Pro  $\begin{array}{|c|c|c|c|c|} \hline \end{array}$  9 Jun 2009 Mid product cycle

## **[everything is pixelated](http://www.machelp.co.nz)** È,

*Apple Mac news, tips and tricks • Issue 13 • December 2009*

## **The Help Desk**

*Answering your most pressing technical questions*

**Q:** When I boot my Mac Pro up the white screen stays present for around 5 minutes before starting up properly. Is this a fragmentation problem?

**A:** It's not clear if fragmentation is the problem here. For one thing, Leopard automatically defragments itself, as long as the files you are working with are under 20MB in size. Anything larger is left unaffected, but most documents that get altered are usually less than 20MB.

There are two possibilities as to what might be happening: your hard drive could be running out of space. It is usually recommended to keep about 10% of your space clear to guarantee that your machine will work as expected. You can of course fill up more of that space with data, but the more you do, the slower your Mac will get. To see if this is the case, select your hard drive icon and go to File > Get Info. This opens up a window which will tell you how much free pace you have left. If you're running out, try moving some files to another drive and see what happens.

Another possibility could be that your Mac is looking in the wrong place for the startup disk. By default, it will look for the right files on your main hard drive but this can be changed in the Startup Disk System Preferences. If for some reason the 'Network Startup' icon was selected instead, you would be presented with a grey screen for about 5 minutes while your Mac tries to locate a nonexistent file in a fictitious network. After a while, it gives up and looks elsewhere which is why it eventually boots up.

> *To submit your questions, send an email to [help@machelp.co.nz](mailto:roundabout@machelp.co.nz).*

## **Safeguarding your Digital Life**

Computers are so powerful and we can do so much with them that we tend to forget how vulnerable they can be. If your photos, documents, music or home movies are important to you, you should seriously consider backing them up.

Don't wait until it's too late. *[Contact me](mailto:steve@machelp.co.nz?subject=)* to find out how.

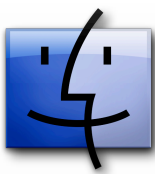

**The Toolbar** : *A little-known customisable area of the Finder window*

There are many ways of customising the look of the Finder. We've had a look at the Dock and the Sidebar recently, but there is a final place you can use to store useful shortcuts to programs, folders or documents. This area is known as the Toolbar, the light grey section found at the top of every Finder

window, one you usually go to, to change viewing options between icon, list, column and cover flow or access a search filed to look for an elusive file, for instance.

You could do a lot more with this location though: open a Finder window and go to View  $>$  Customise Toolbar. A sheet will drop down over your window offering you various customisation options. Just drag the button you'd like to add, reorder existing ones or remove them (by dragging an icon out of the window and releasing the mouse button: it'll disappear in a puff of smoke).

• Also of note was the release of Safari 4.0.4 which fixes a lot of glitches as well as improve JavaScript performance. This web browser is available for Tiger, Leopard and Snow Leopard*.*

• All these updates can be acquired by using the Software Update command located in the Apple menu, top left of your screen.

**Model Last Updated Recommendation** Mac Pro 1980 1000 3 Mar 2009 100 Nearing end of life cycle

But the Toolbar can do one better: click on 'Done' to remove the sheet. Locate a file, folder or program and drag it onto it. You'll notice a small green + appears beneath the cursor. Release the mouse and a link to that item will have been added to the Toolbar wherever you released the mouse. To alter its position or remove it without going back to the customisation sheet, hold down the Command key (⌘) as you drag.

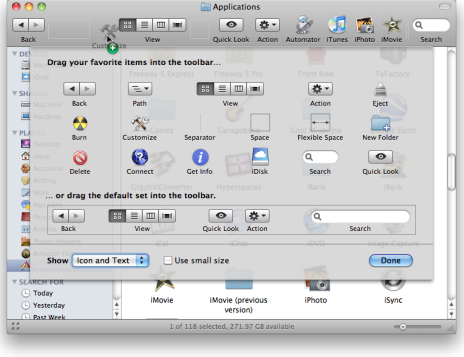

**Steve Paris** has had over 25 years experience in computers. He is an internationally published writer supplying articles, reviews and tutorials to the main Mac magazines worldwide. He is also an Apple Certified Trainer and provides consultancy, training and troubleshooting services to the Waitakere area. You can contact him on **09 817 4127**.

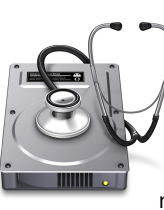

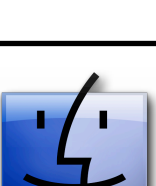

iPod shuffle

iPod classic iPod touch

iMac